# CSM TACACSとISEの統合

# 内容

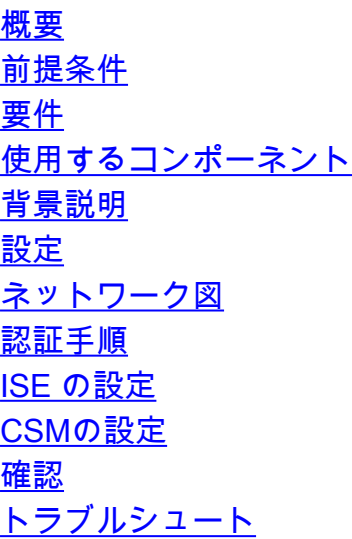

### 概要

このドキュメントでは、管理者ユーザがTACACS+プロトコルで認証できるように、Cisco Security Manager(CSM)とIdentity Services Engine(ISE)を統合する手順について説明します。

# 前提条件

#### 要件

次の項目に関する知識があることが推奨されます。

- Cisco Security Manager(CSM)
- Identity Services Engine(ISE)。
- $\bullet$  TACACSプロトコル。

#### 使用するコンポーネント

このドキュメントの情報は、次のソフトウェアとハードウェアのバージョンに基づいています。

- CSMサーババージョン4.22
- ISE バージョン 3.0

このドキュメントの情報は、特定のラボ環境にあるデバイスに基づいて作成されました。このド キュメントで使用するすべてのデバイスは、初期(デフォルト)設定の状態から起動しています 。本稼働中のネットワークでは、各コマンドによって起こる可能性がある影響を十分確認してく ださい。

### 背景説明

デフォルトでは、Cisco Security Manager(CSM)はCiscoworksという認証モードを使用してユー ザをローカルで認証および許可し、中央集中型の認証方式を使用するために、TACACSプロトコ ルを使用してCisco Identity Service Engineを使用できます。

設定

ネットワーク図

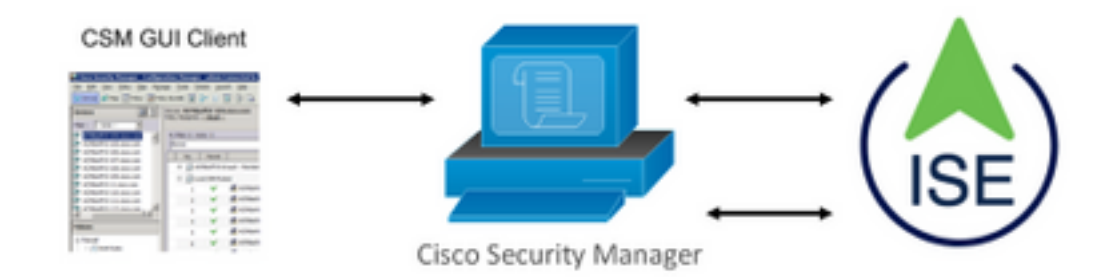

#### 認証手順

ステップ1:管理ユーザのクレデンシャルを使用してCSMアプリケーションにログインします。

ステップ2:認証プロセスがトリガーされ、ISEがローカルまたはActive Directoryを介してクレデ ンシャルを検証します。

ステップ3:認証が成功すると、ISEはCSMへのアクセスを許可する許可パケットを送信します。

ステップ4:CSMはユーザ名とローカルユーザロールの割り当てをマッピングします。

ステップ5:ISEは成功した認証のライブログを表示します。

#### ISE の設定

ステップ1:3回線アイコンを選択します 左上に表示され、[Administration] > [Network Resources] > [Network Devices]に移動します。

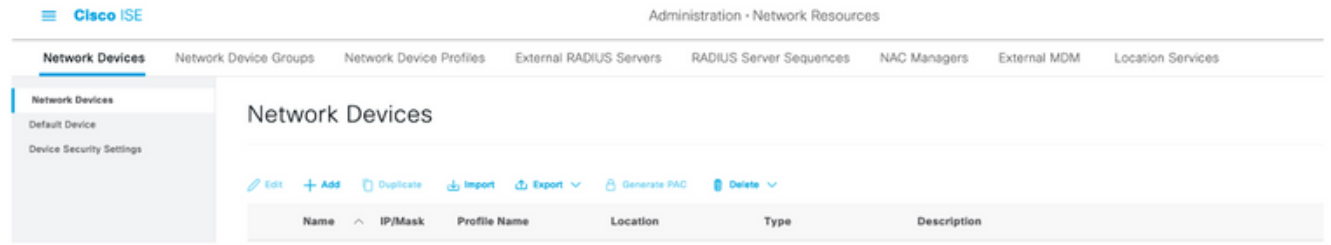

ステップ2:+Addボタンを選択して、Network Access Device NameとIP Addressに適切な値を入力 し、次にTACACS Authentication Settingsチェックボックスを確認し、共有秘密を定義します。「 送信」ボタンを選択します。

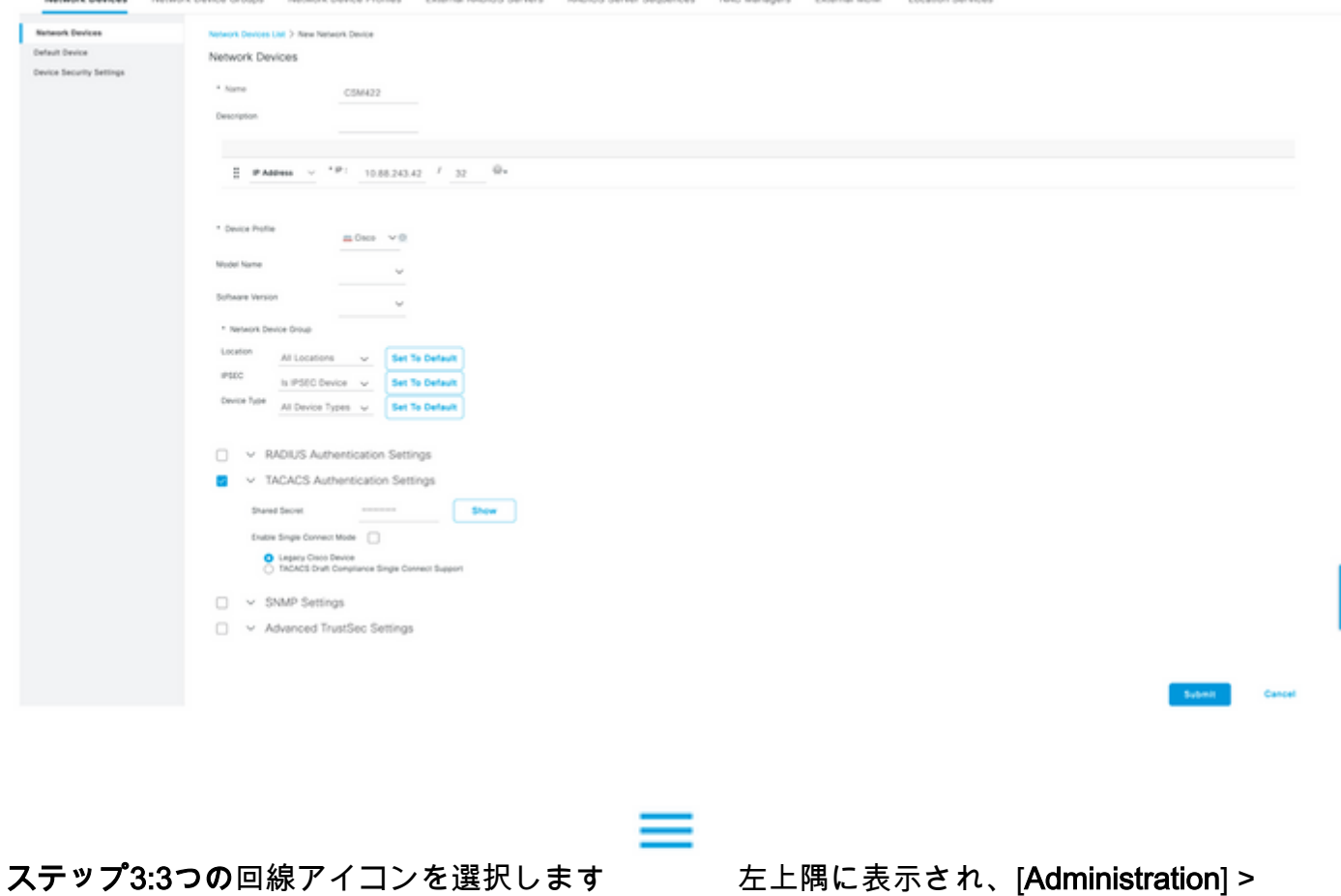

[Identity Management] > [Groups]に移動します。

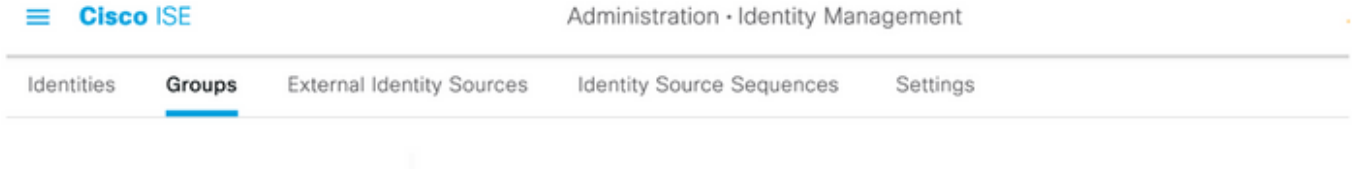

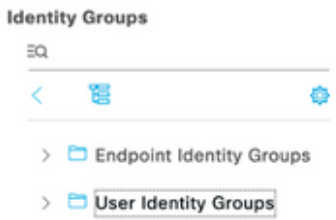

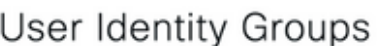

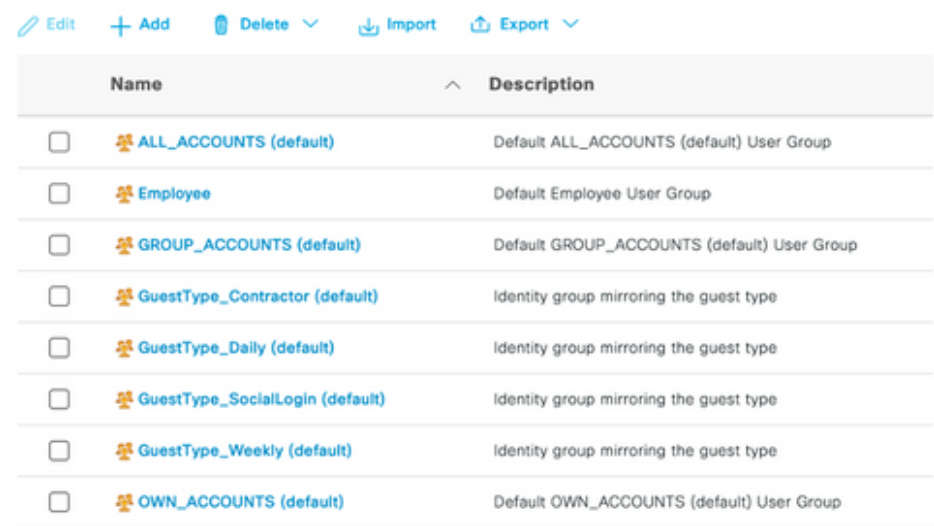

ステップ4:[User Identity Groups]フォ**ルダに移動**し、[+Add]ボタンを選択します。名前を定義し、 「送信」ボタンを選択します。

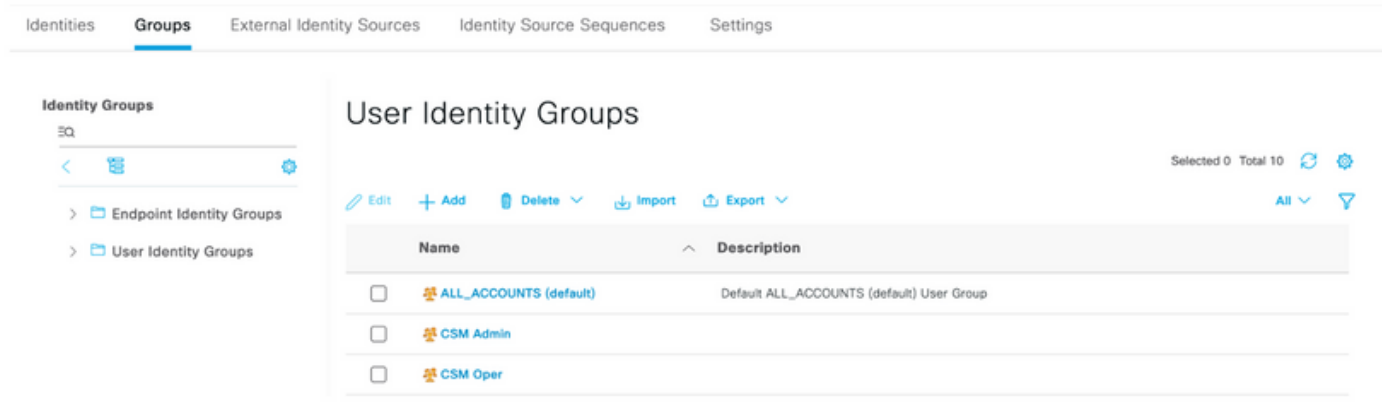

注:この例では、CSM AdminおよびCSM Oper Identityグループを作成します。CSMの管理 ユーザのタイプごとに、ステップ4を繰り返すことができます

ステップ5:3回線アイコンを選択します [Administration] > [Identity Management] > [Identities]に移動します。[+Add]ボタンを選択し、ユーザ名とパスワードを定義してから、ユーザ が属するグループを選択します。この例では、csmadminユーザとcsmoperユーザを作成し、それ ぞれCSM AdminおよびCSM Operグループに割り当てます。

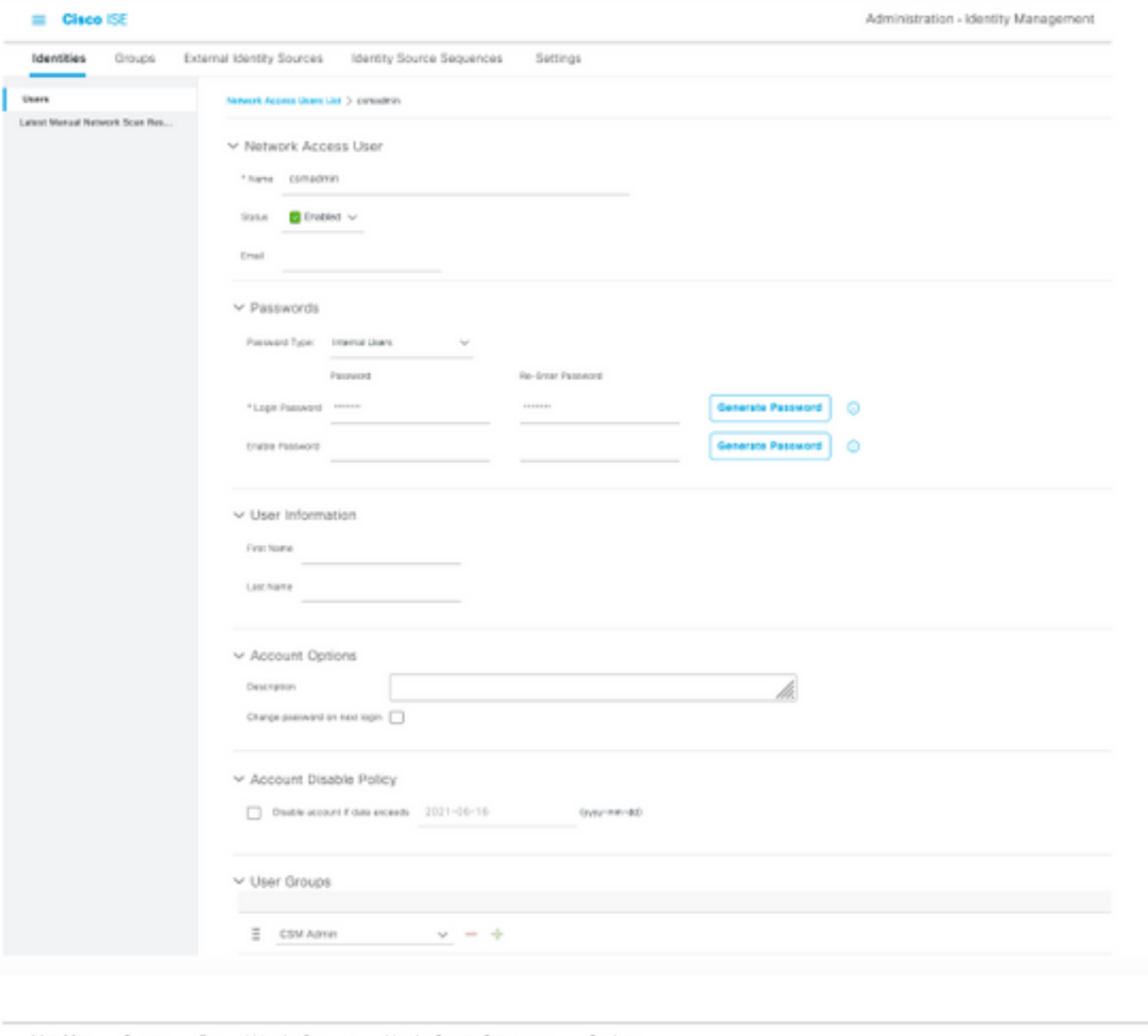

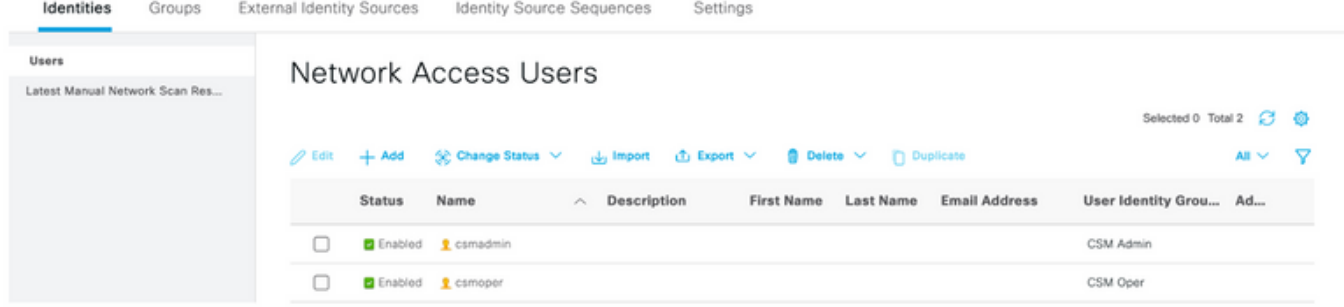

═ ステップ6:選択 [Administration] > [System] > [Deployment]に移動します。ホスト名ノー ドを選択し、デバイス管理サービスを有効にします

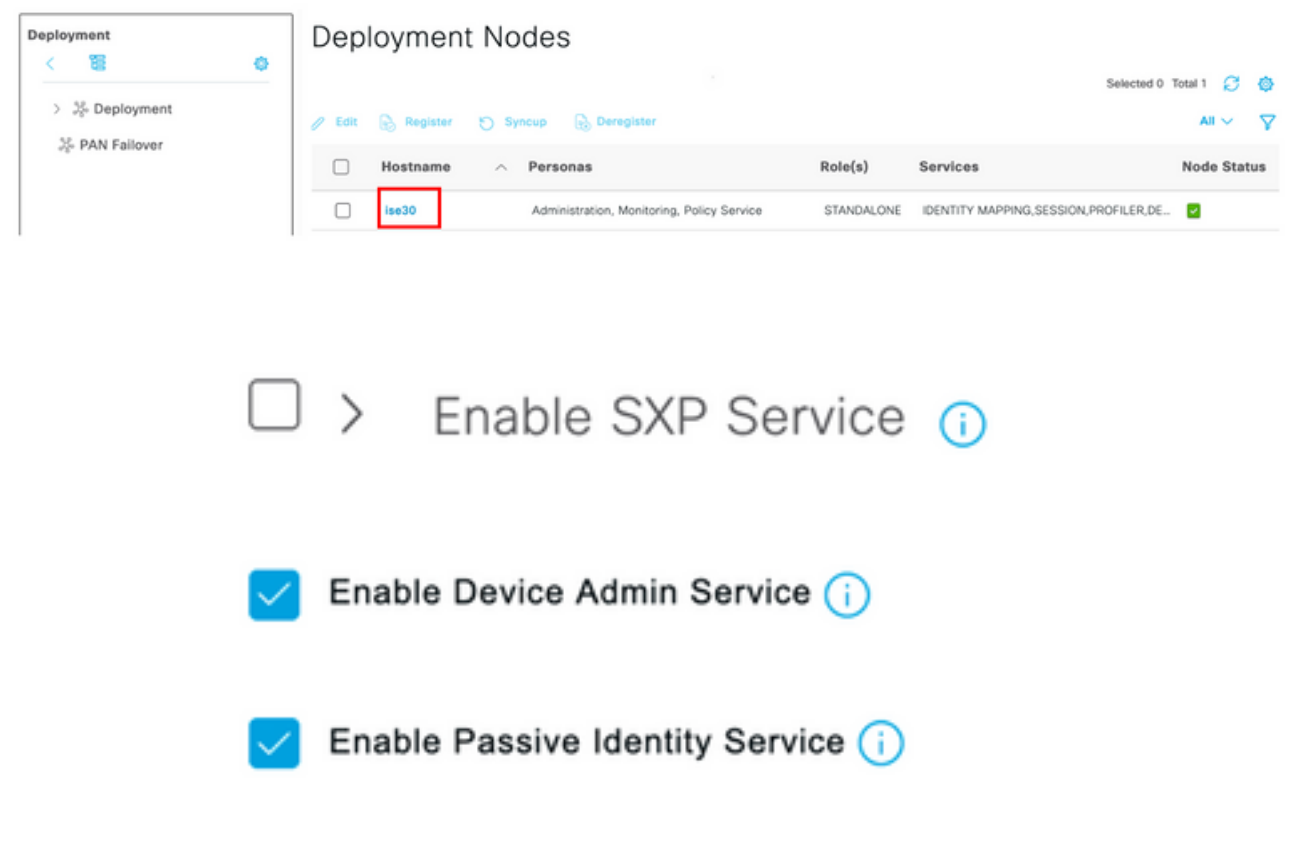

注:分散導入の場合は、TACACS要求を処理するPSNノードを選択します

ステップ7:3つの回線アイコンを選択し、[Administration] > [Device Administration] > [Policy Elements]に移動します。[Results] > [TACACS Command Sets]に移動します。[+ Add]ボタンを選 択して、コマンドセットの名前を定義し、[Permit any command that is not listed below]チェック ボックスをオンにします。Submit を選択します。

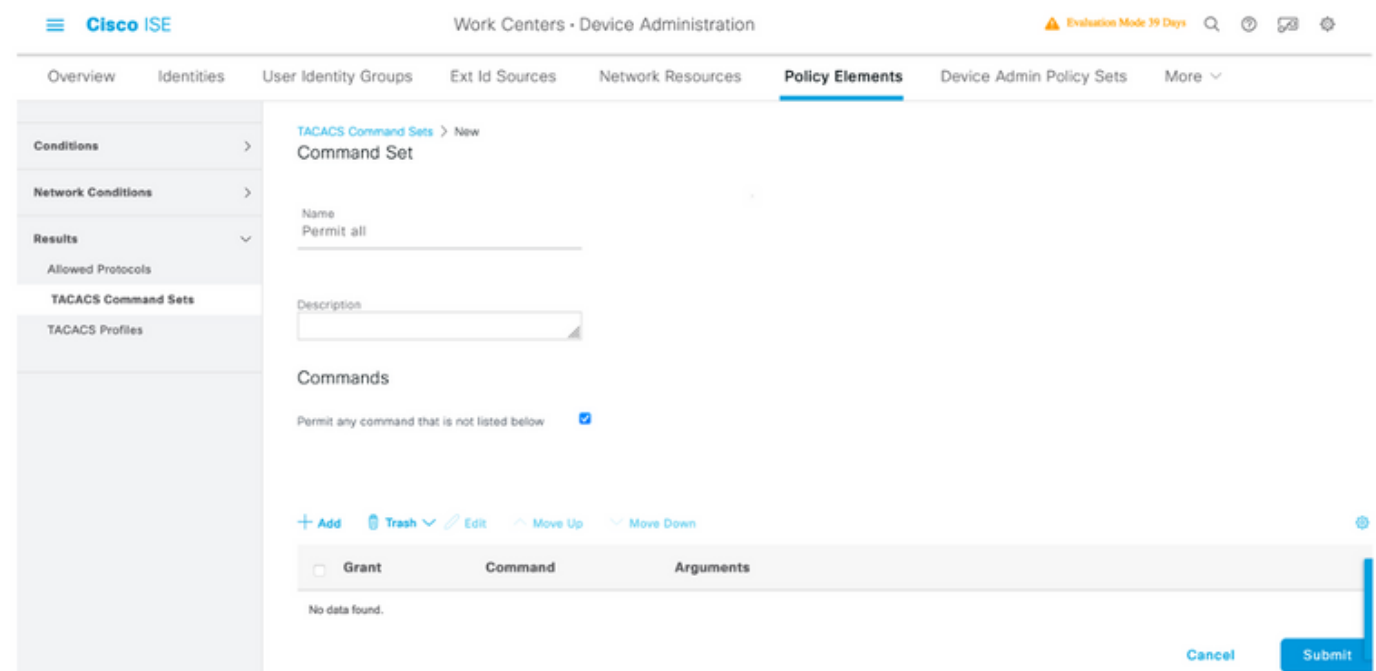

ステップ8:左上の3つの回線アイコンを選択し、[Administration] > [Device Administration] >

[Device Admin Policy Sets]に移動します。選択 [Policy Sets title]の下にある名前を定義し、 中央の[+]ボタンを選択して新しい条件を追加します。

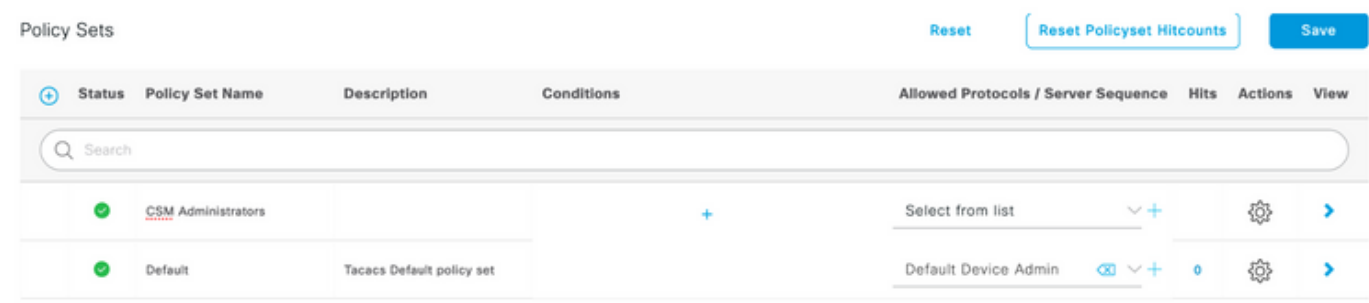

ステップ9:[Condition]ウィンドウで、[add a attribute]を選択し、[Network Device Icon]、[Network access device IP address]の順に選択します。 [Attribute Value]を選択し、CSM IPアドレスを追 加します。[Use once done]を選択します。

 $\sim$   $\sim$ 

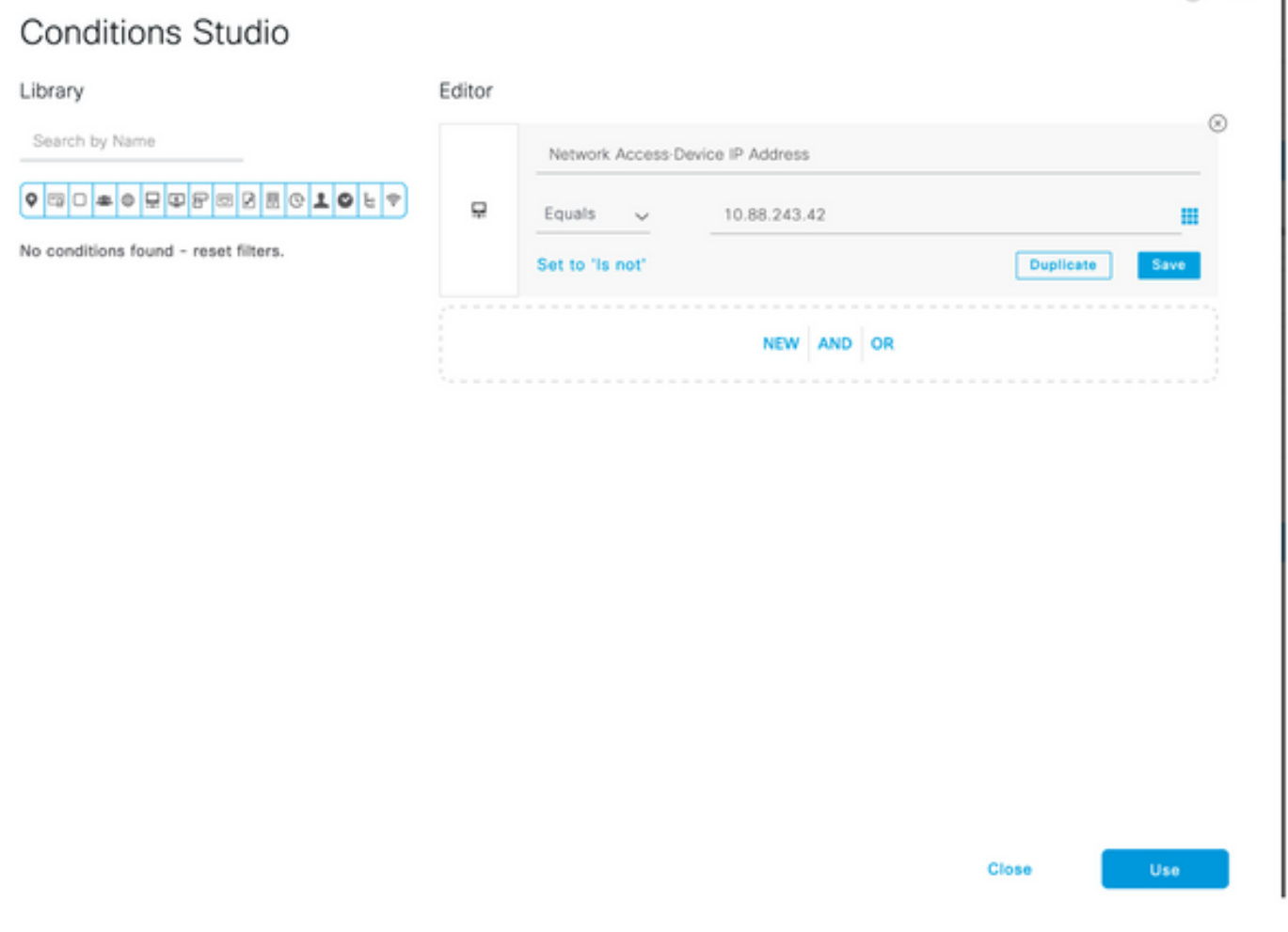

ステップ10:[allow protocols]セクションで、[Device Default Admin]を選択します。[保存 (Save)] を選択します。

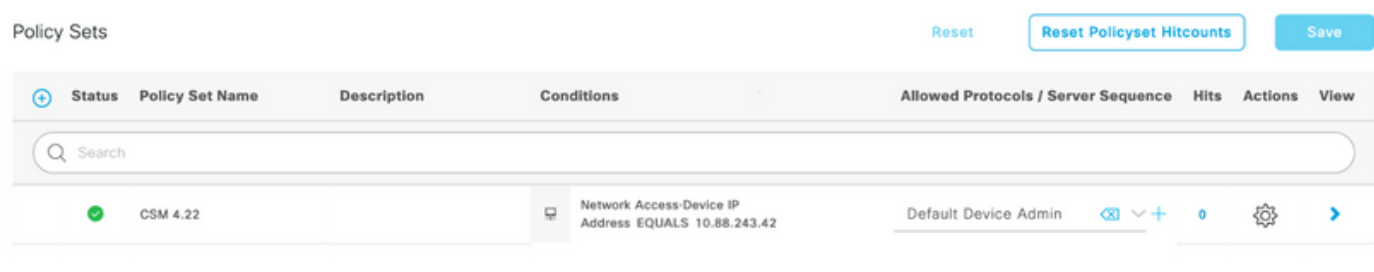

ステップ11:右矢印を選択します アイコンをクリックします。

ステップ12:選択 し [Authentication Policy title]の下にある名前を定義し、中央の[+]を選択して 新しい条件を追加します。[条件]ウィンドウで、[属性の追加]を選択し、[ネットワークデバイスア イコン]を選択し、次に[ネットワークアクセスデバイスのIPアドレス]を選択します。 [Attribute Value]を選択し、CSM IPアドレスを追加します。完了したら[使用]を選択します

ステップ13:IDストアとして[内部ユーザー]を選択し、[保存]を選択します

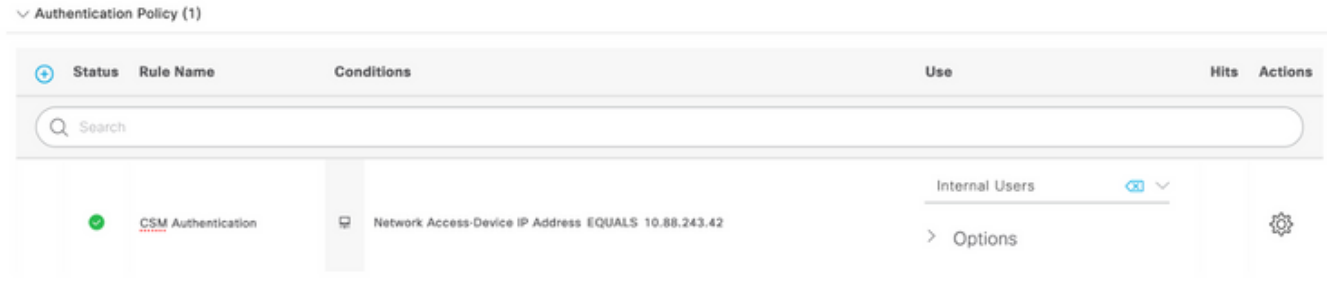

注:ISEがActive Directoryに参加している場合、IDストアをADストアに変更できます。

ステップ14:選択 認可ポリシーのタイトルの下にある名前を定義し、中央の+ボタンを選択 して新しい条件を追加します。[Condition]ウィンドウで、[add an attribute]を選択し、[Identity Group]アイコンを選択し、続いて[Internal User:Identity Group。[CSM Admin Group]を選択し、 [Use]を選択します。

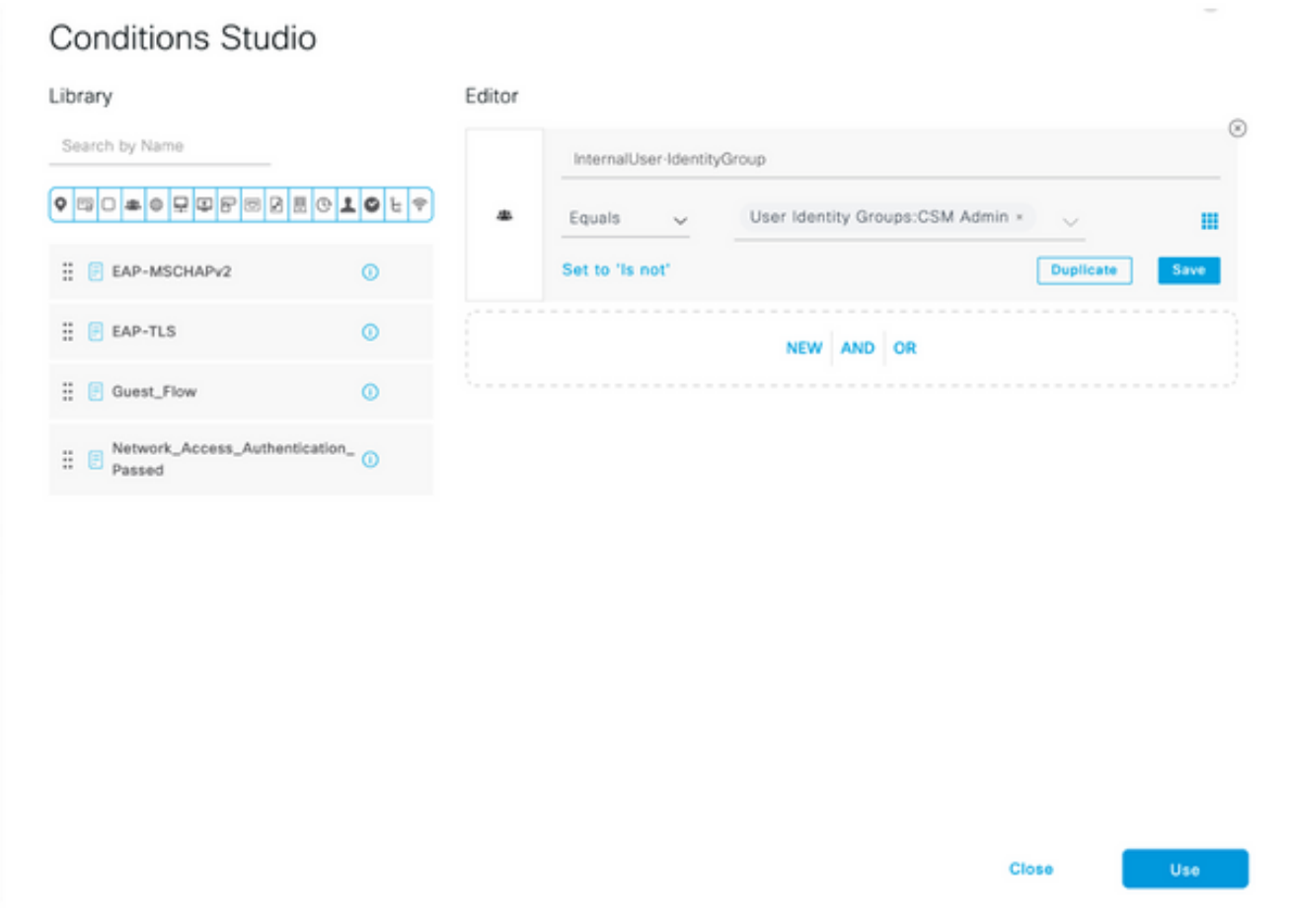

ステップ15:[Command Set]で、[Step 7で作成したすべてのコマンドセットを許可]を選択し、 [Save]を選択します

CSM Operグループに対してステップ14と15を繰り返します

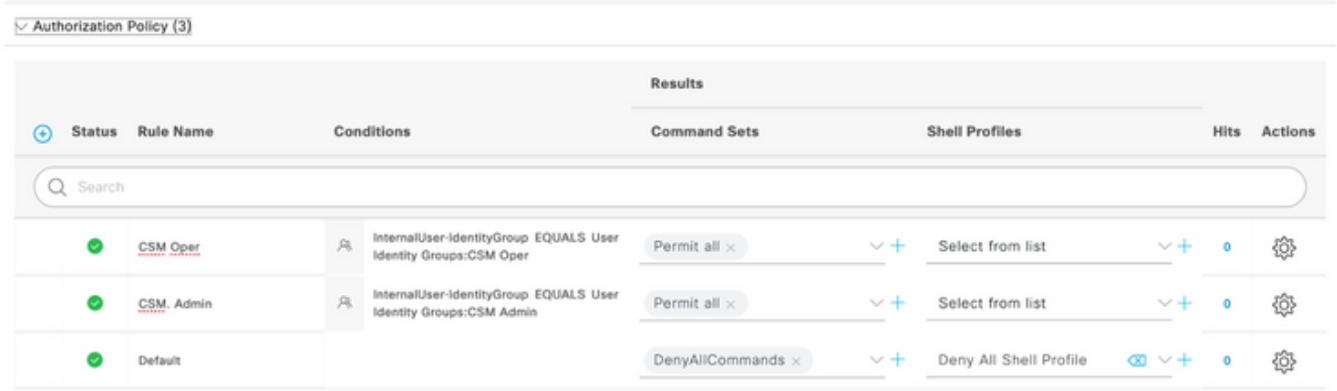

ステップ 16(オプション): 左上にある3つの回線アイコンを選択し、[Administration] > [System] > [Maintenance] > [Repository]を選択して、[+Add]を選択し、トラブルシューティング のためにTCPダンプファイルを保存するリポジトリを追加します。

ステップ 17(オプション): リポジトリ名、プロトコル、サーバ名、パス、およびクレデンシ ャルを定義します。完了したら[送信]を選択します。

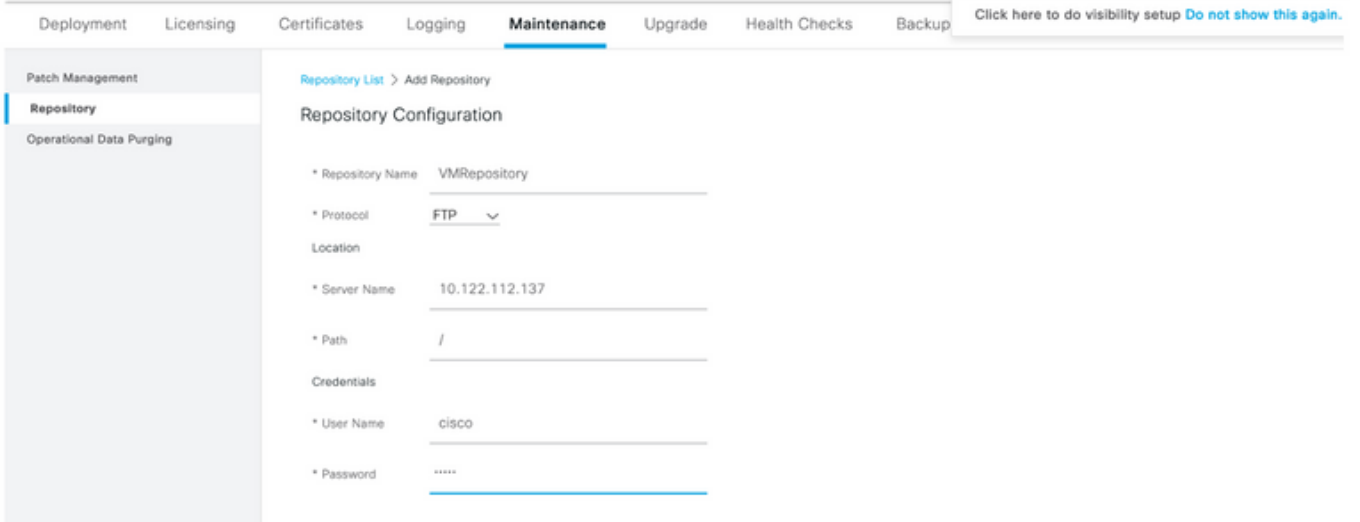

#### CSMの設定

ステップ1:ローカル管理者アカウントでCisco Security Managerクライアントアプリケーション にログインします。メニューから[Tools] > [Security Manager Administration]に移動します

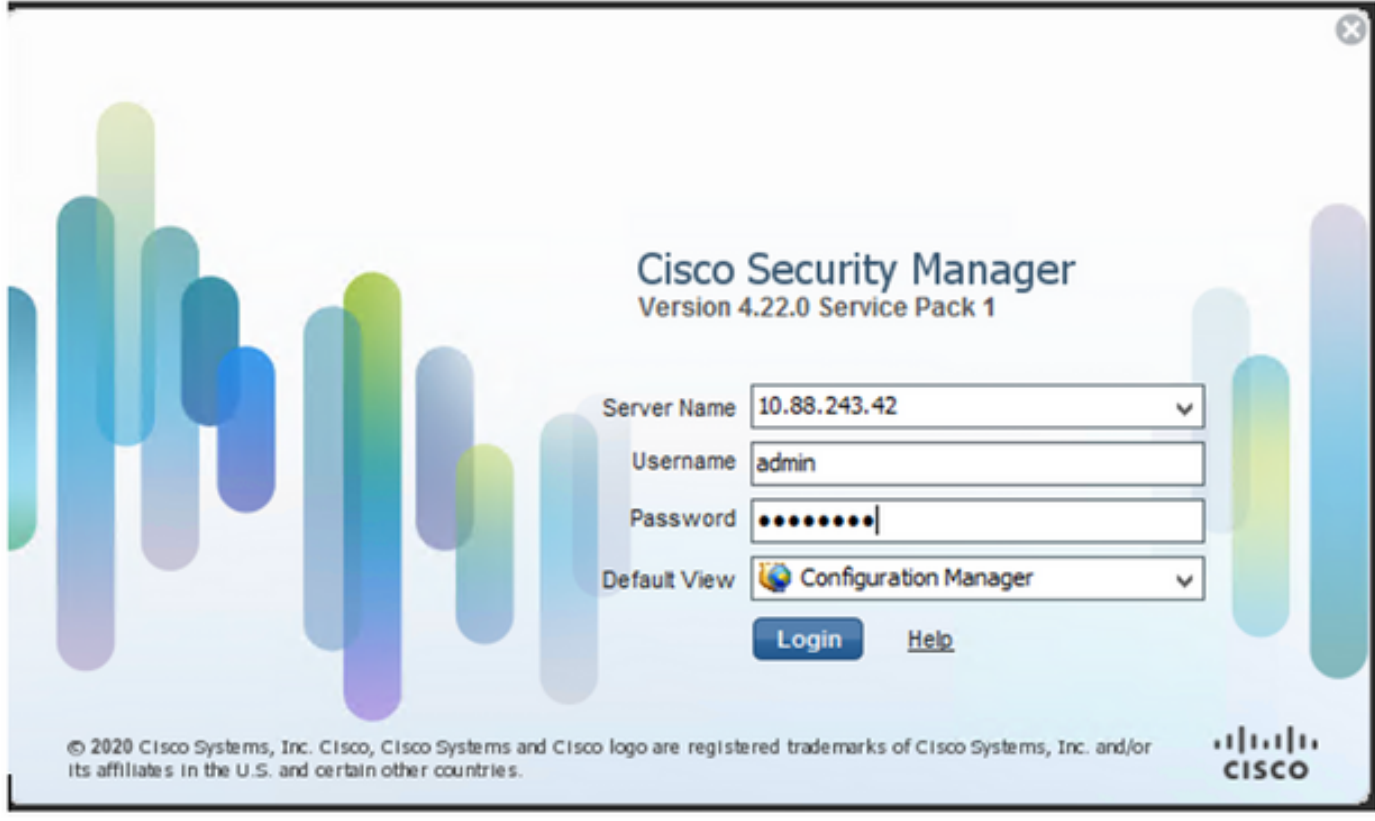

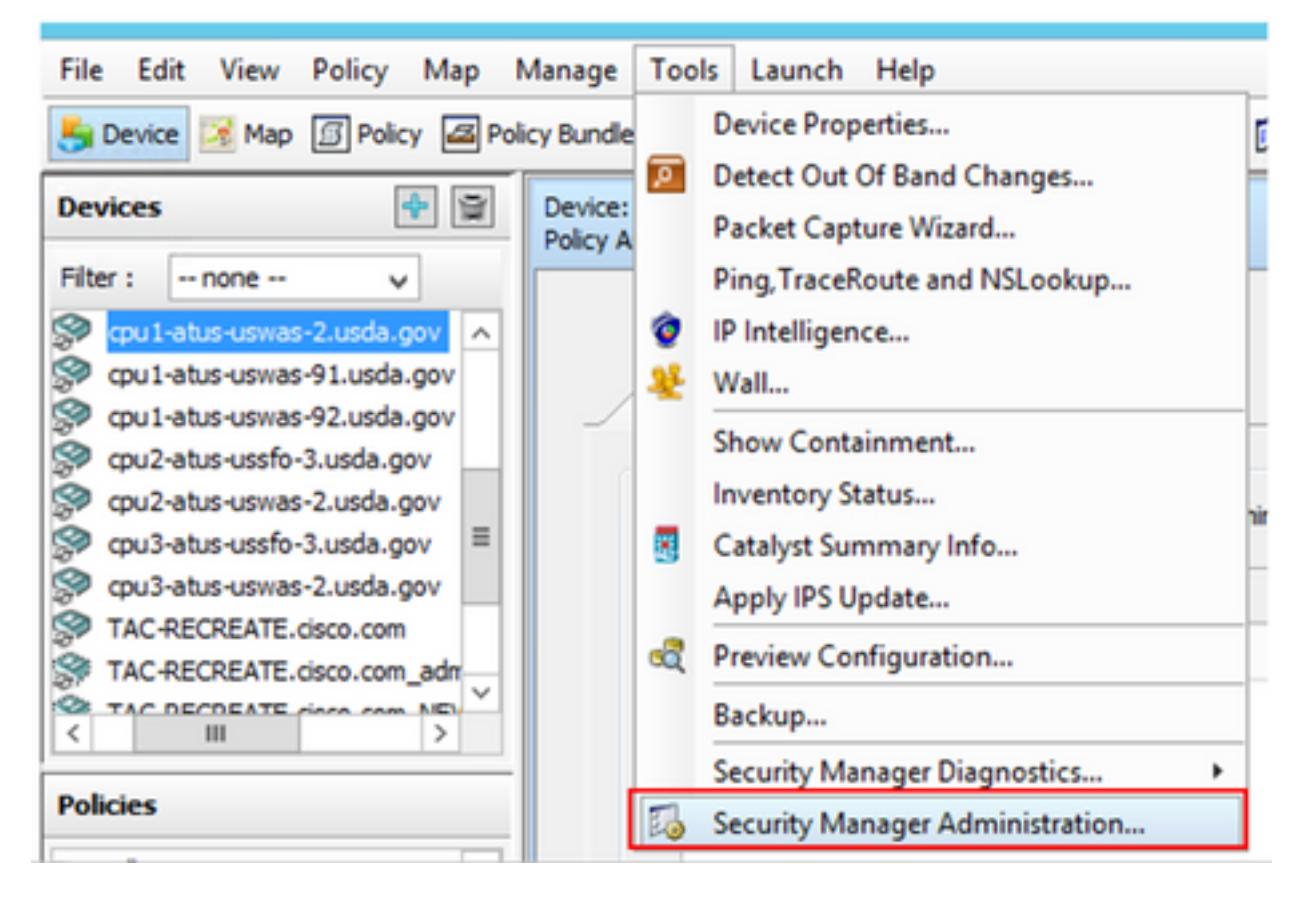

ステップ2:[Native RBAC Parameters]の下のボックスをオンにします。[保存して閉じる]を選択し ます

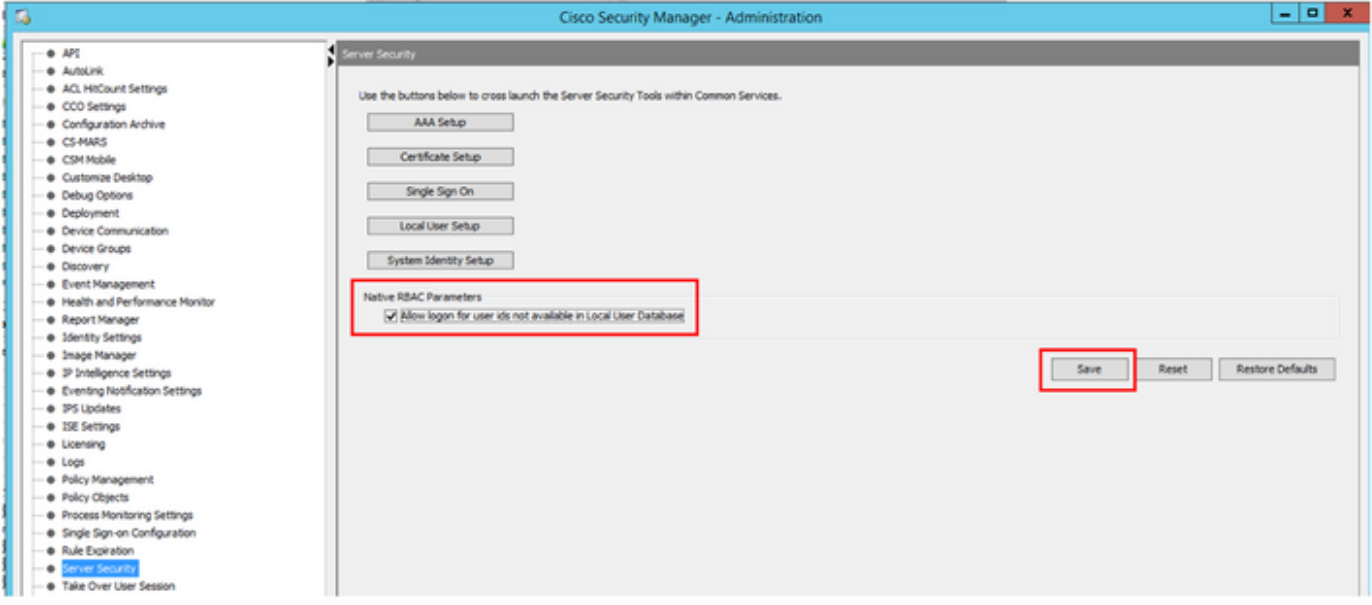

ステップ3:メニューから[File] > [Submit]を選択します。[File] > [Submit]を選択します。

注:設定変更の場合は、すべての変更を保存する必要があります。これらの変更を送信して 展開する必要があります。

ステップ4:CSM Management UIに移動し[、https://<enter\\_CSM\\_IP\\_Addressと入力してS](https://<enter)erver Administrationを選択します。

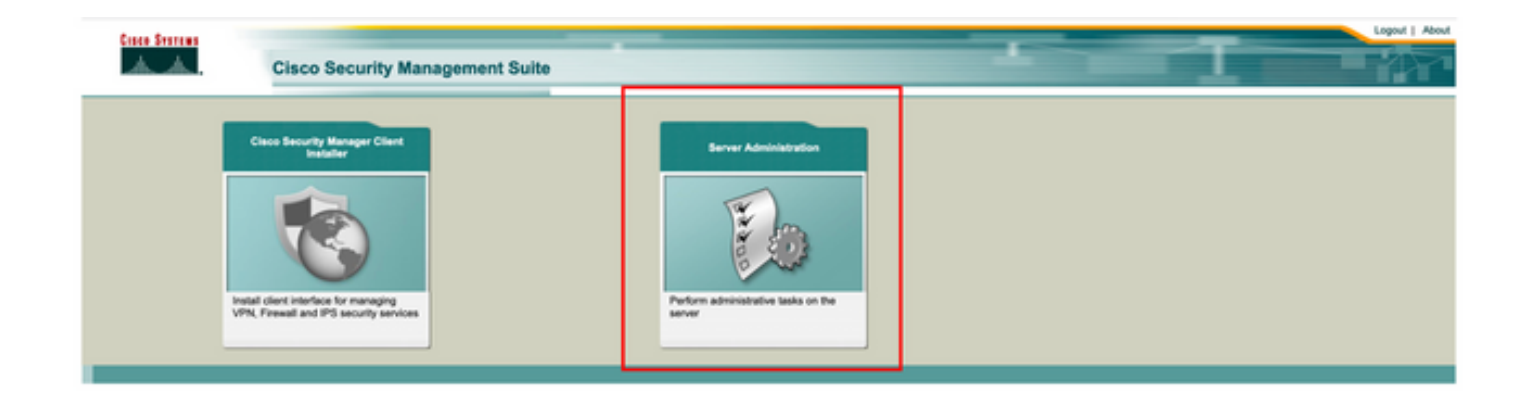

注:手順4 ~ 7は、ISEで定義されていないすべての管理者のデフォルトロールを定義する 手順を示しています。次の手順はオプションです。

ステップ5:認証モードがCiscoWorks Localに設定されていることを確認し、Online userIDは CSMで作成されたローカル管理者アカウントです。

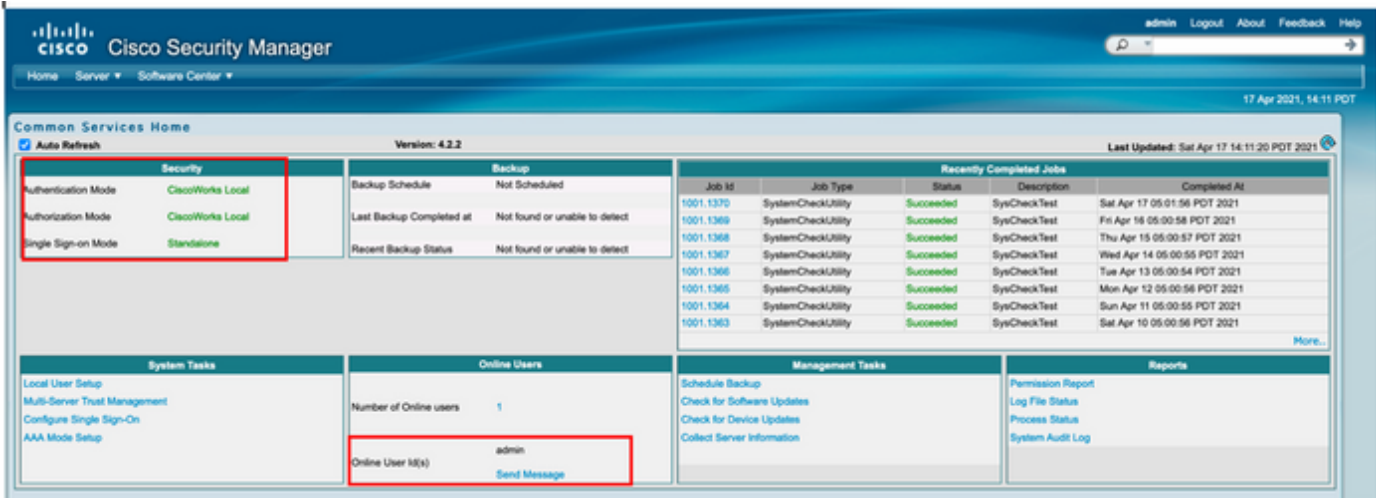

ステップ6:[Server]に移動し、[Single-Server Management]を選択します

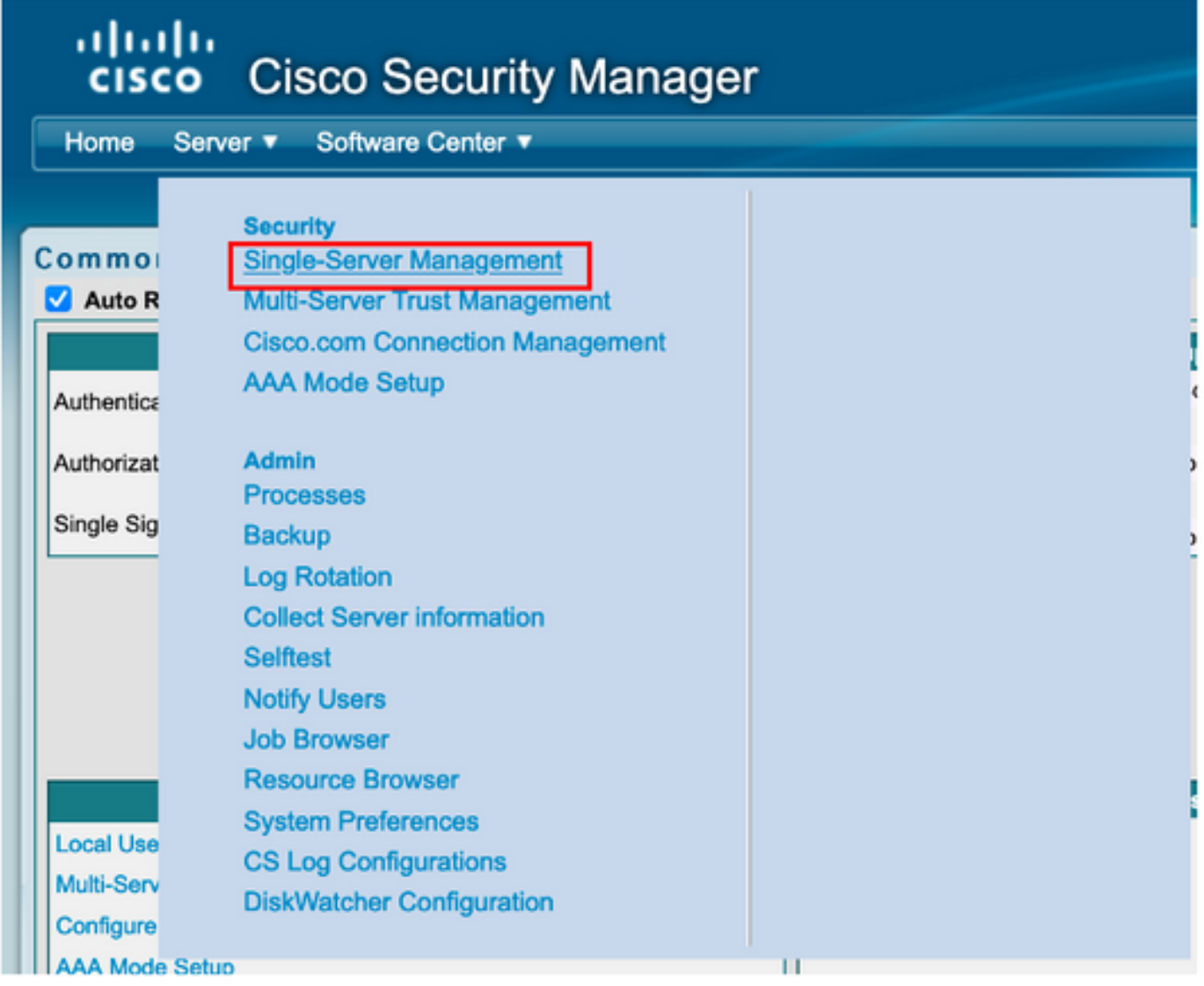

ステップ7:[Role Management Setup]を選択し、認証時にすべての管理者ユーザが受け取るデフォ ルトの権限を選択します。この例では、Network Administratorが使用されています。選択したら 、既定として設定を選択します。

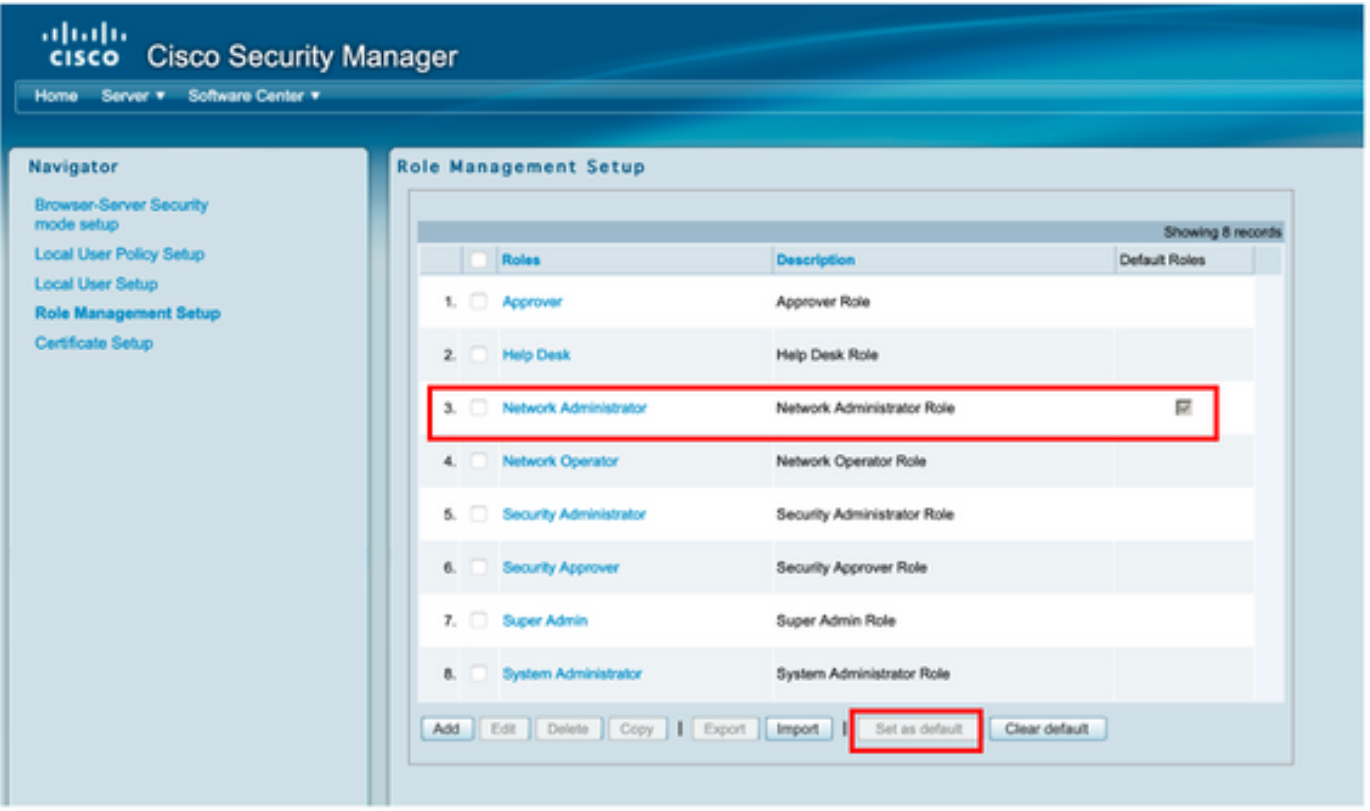

ステップ8:[Sever] > [AAA Mode Setup Role]の順に選択し、[TACACS+]オプションを選択し、最 後に[change]を選択してISE情報を追加します。

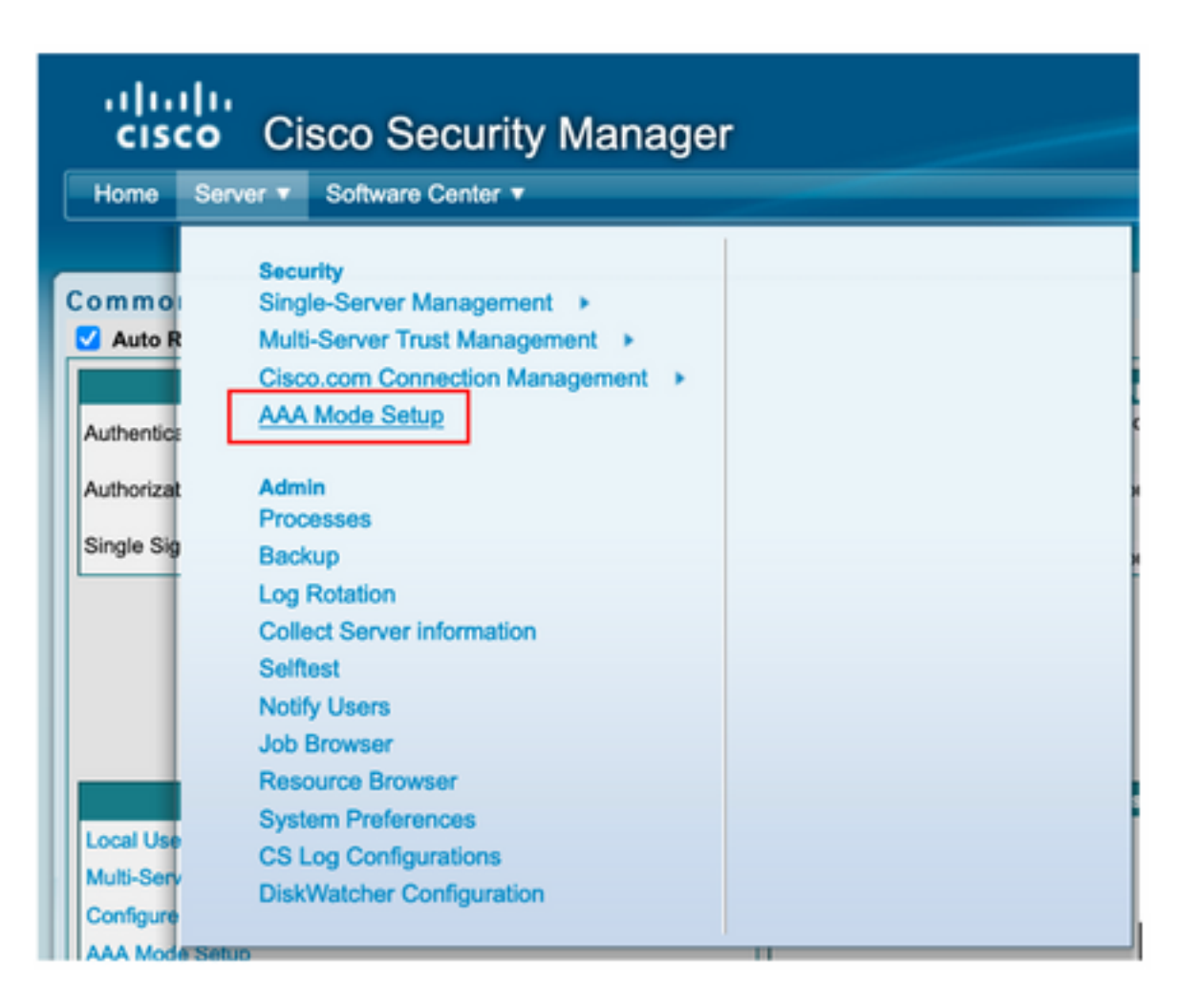

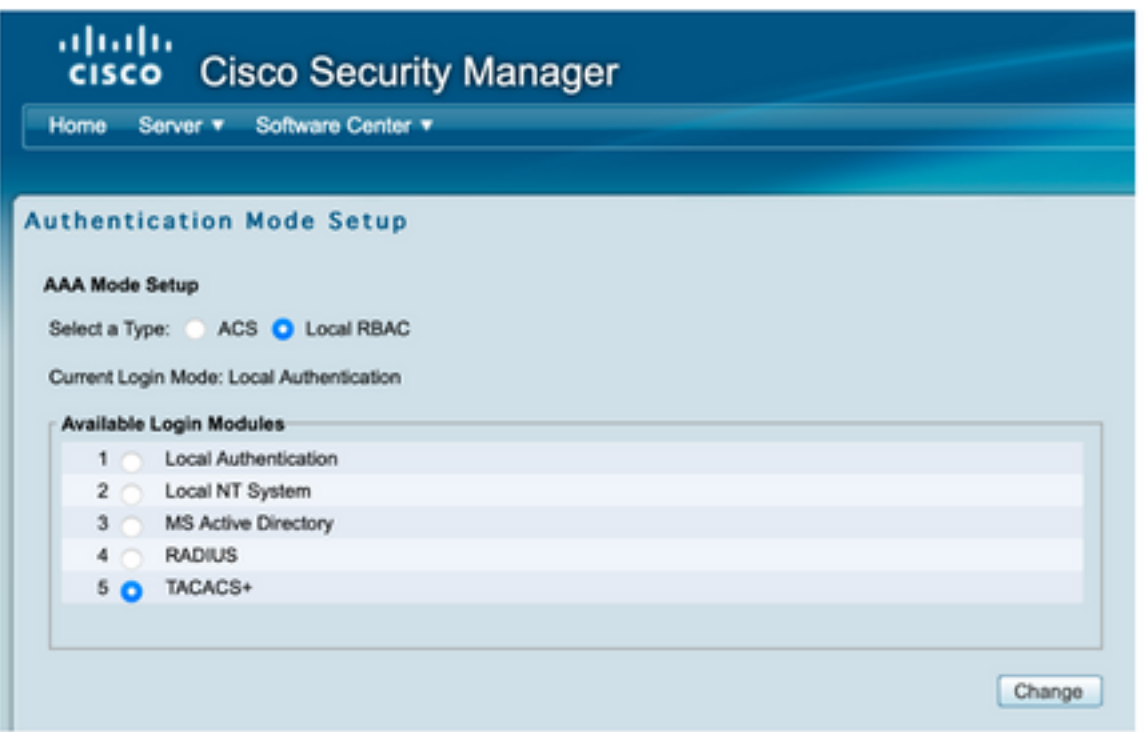

ステップ9:ISE Ipアドレスとキーを定義します。オプションで、すべてのローカル認証ユーザを許 可するか、ログインに失敗した場合は1人のユーザのみを許可するかを選択できます。この例では 、フォールバック方式としてOnly adminユーザが許可されています。[OK]を選択して、変更を保 存します。

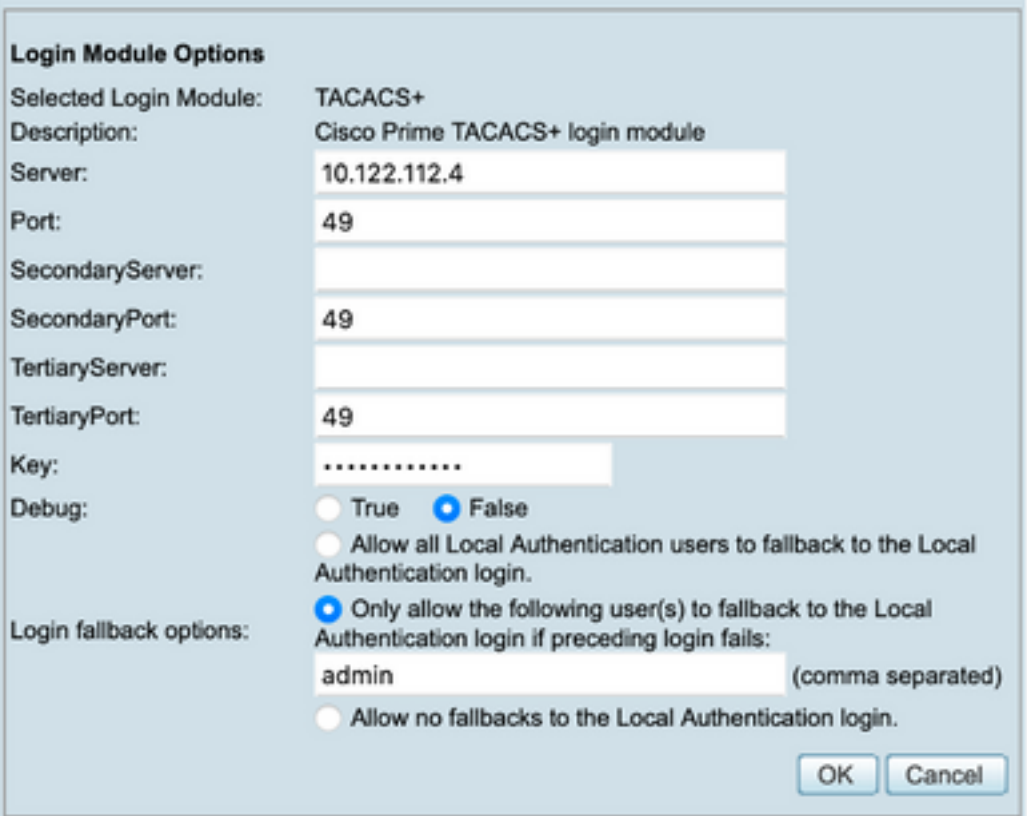

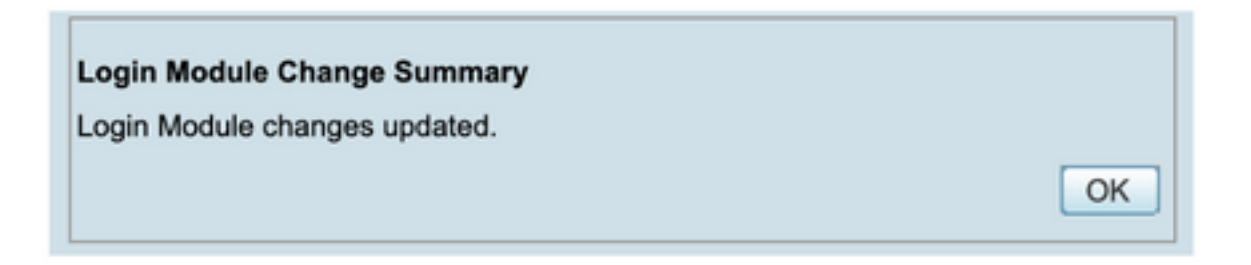

ステップ10:[Server] > [Single Server Management]を選択し、[Local User Setup]を選択して [add]を選択します。

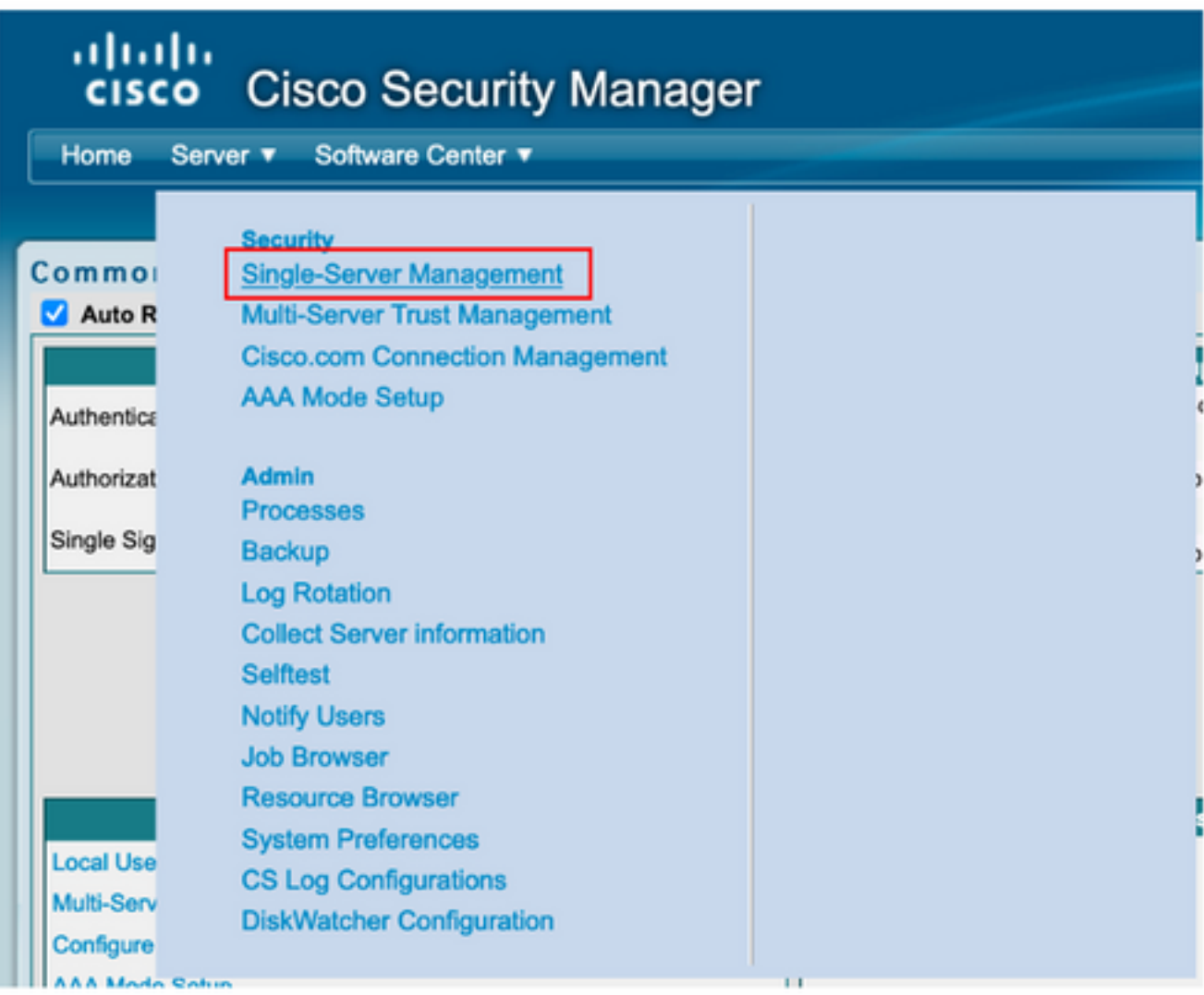

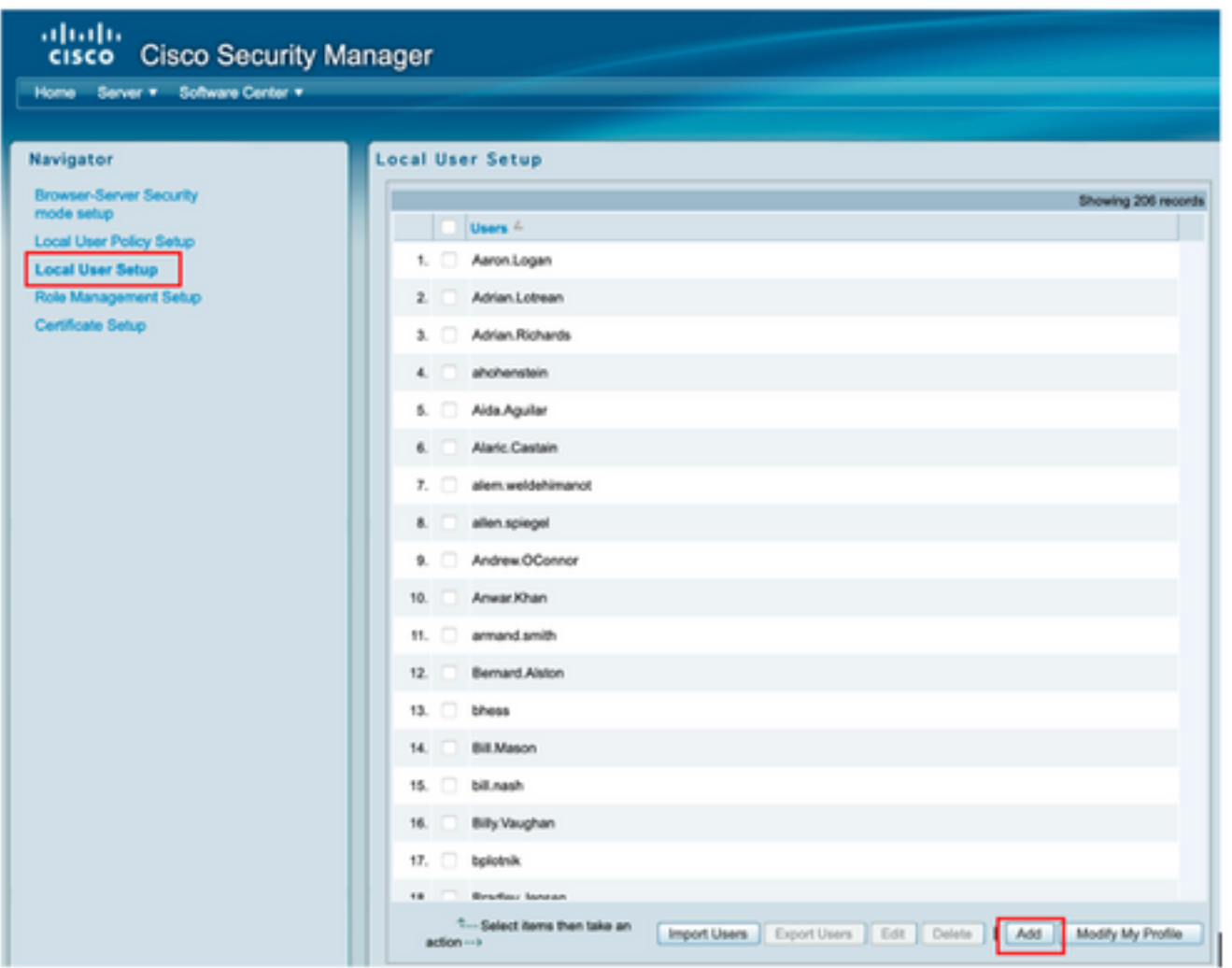

ステップ11:ステップ5でISEの設定セクションの下に作成した同じユーザ名とパスワードを定義 します。この例ではcsmoperとHelp Deskのタスク許可ロールを使用します。[OK]を選択して、管 理者ユーザを保存します。

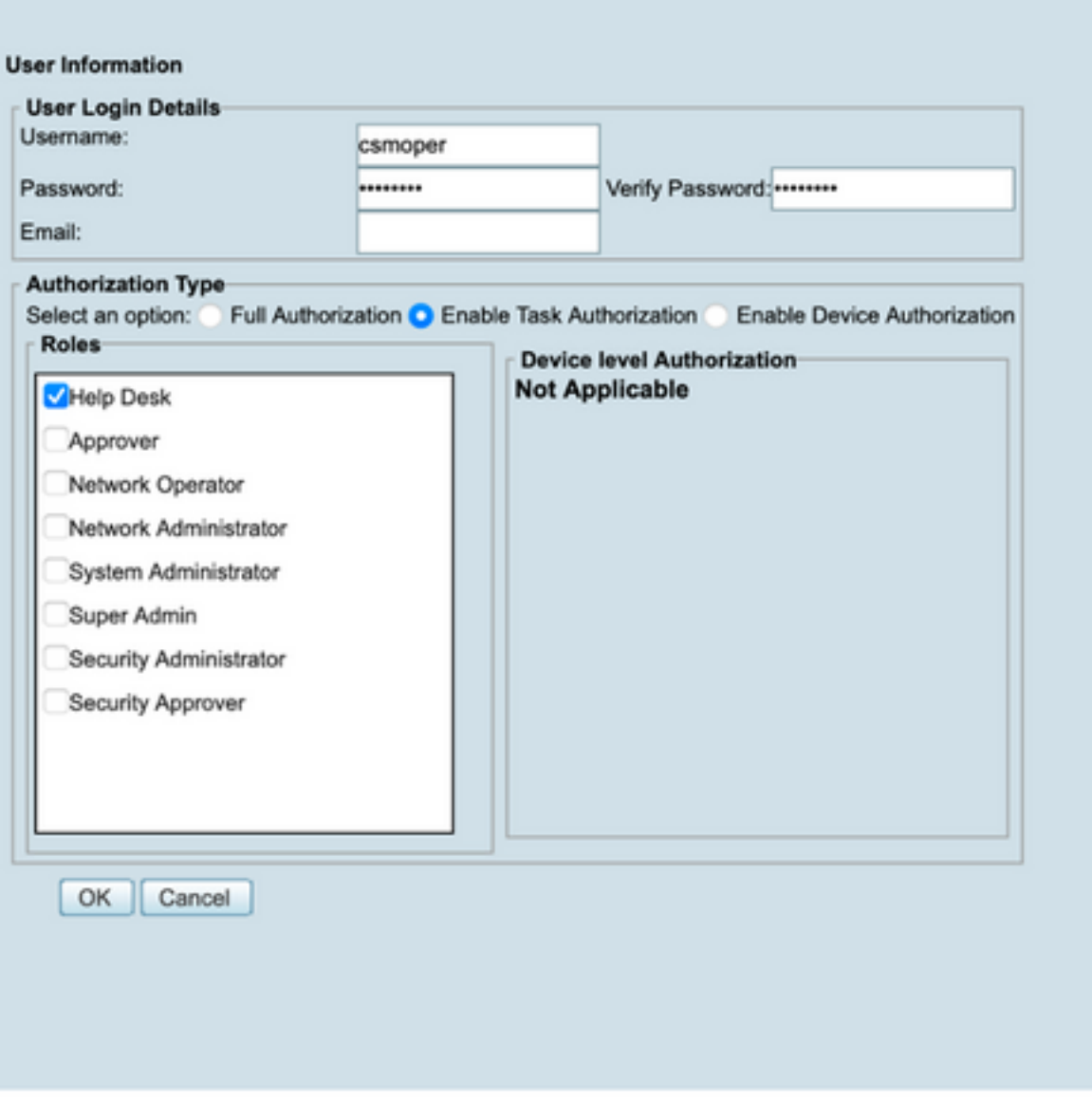

# 確認

#### Cisco Security ManagerクライアントUI

ステップ1:新しいウィンドウブラウザを開き、[https://<enter\\_CSM\\_IP\\_Addressと](https://<enter)入力し、 csmadminのユーザ名とパスワードを使用し、ISE設定セクションのステップ5で作成します。

## ahaha **CISCO** 10.88.243.42 JavaScript: Enabled User ID: csmadmin Cookies: Password: ......... Enabled Login **Help Browser: Supported Version Cisco Security Manager** Copyright(c) 2006 - 2020 Cisco Systems, Inc. All rights reserved.

#### 試行の成功したログインは、ISE TACACSライブログで確認できます

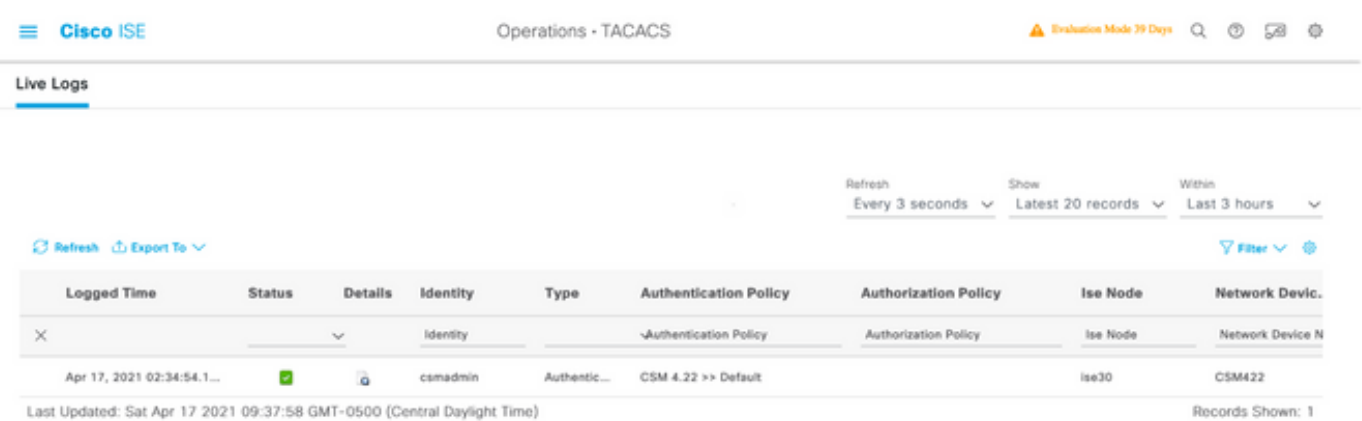

Cisco Security Managerクライアントアプリケーション

ステップ1:helpdesk adminアカウントを使用して、Cisco Security Managerクライアントアプリケ ーションにログインします。

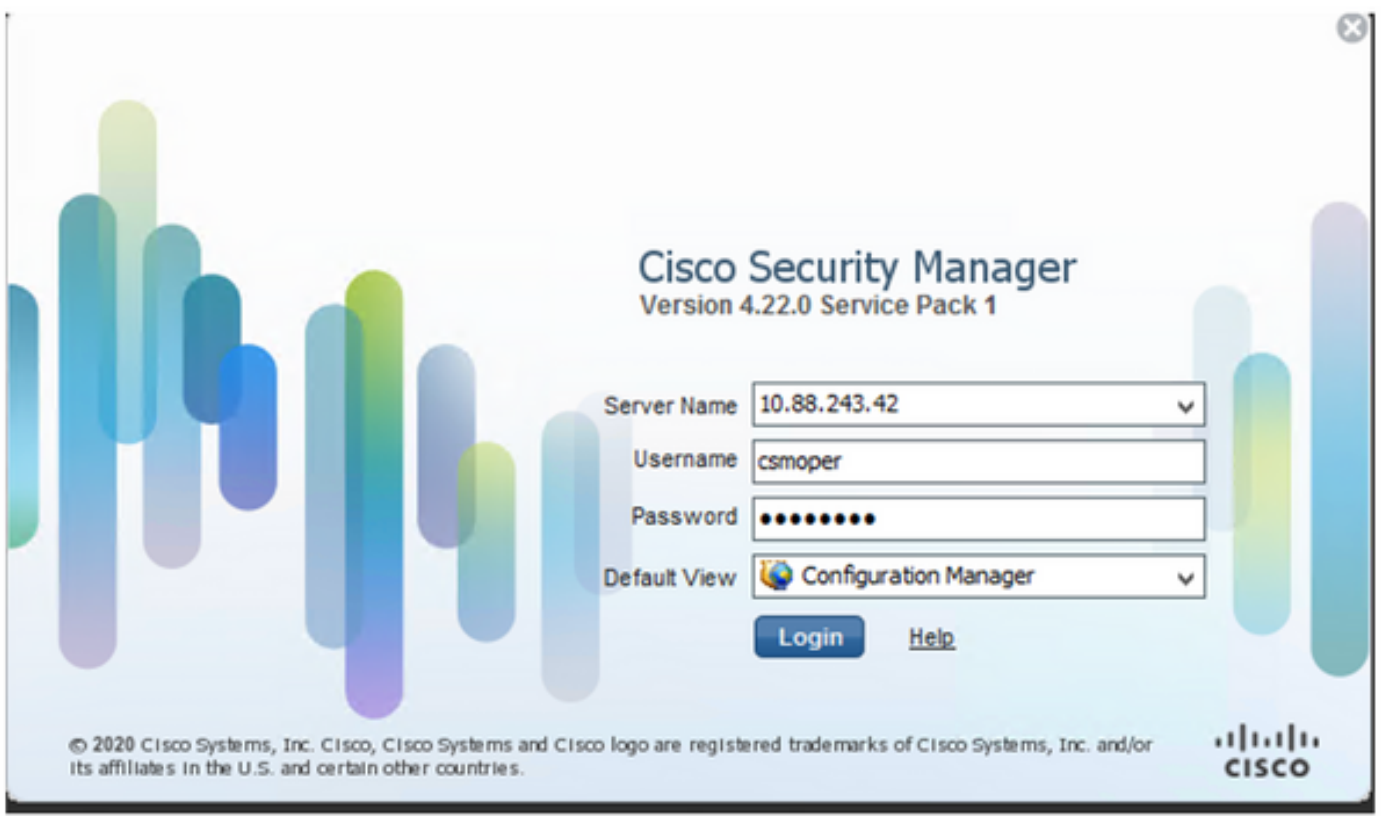

試行の成功したログインは、ISE TACACSライブログで確認できます

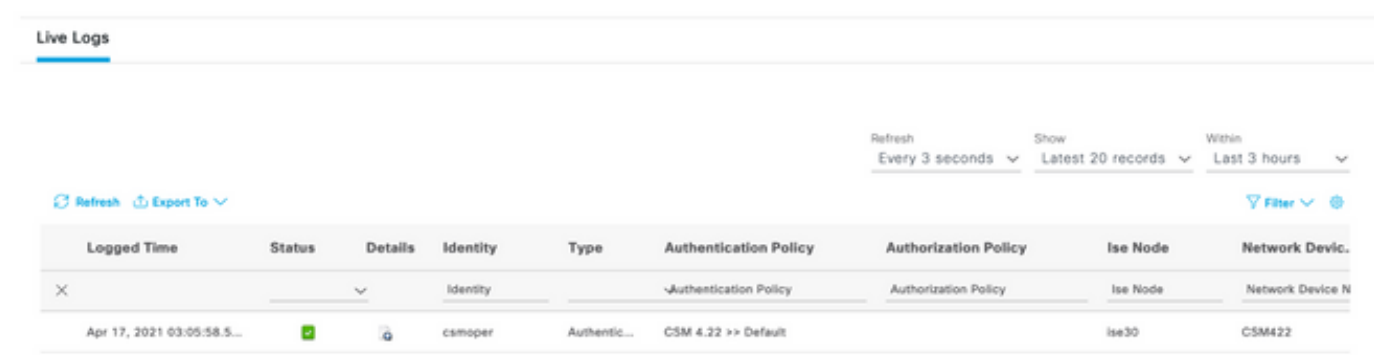

ステップ2:CSMクライアントアプリケーションメニューから[Tools] > [Security Manager Administration]を選択すると、特権がないことを示すエラーメッセージが表示されます。

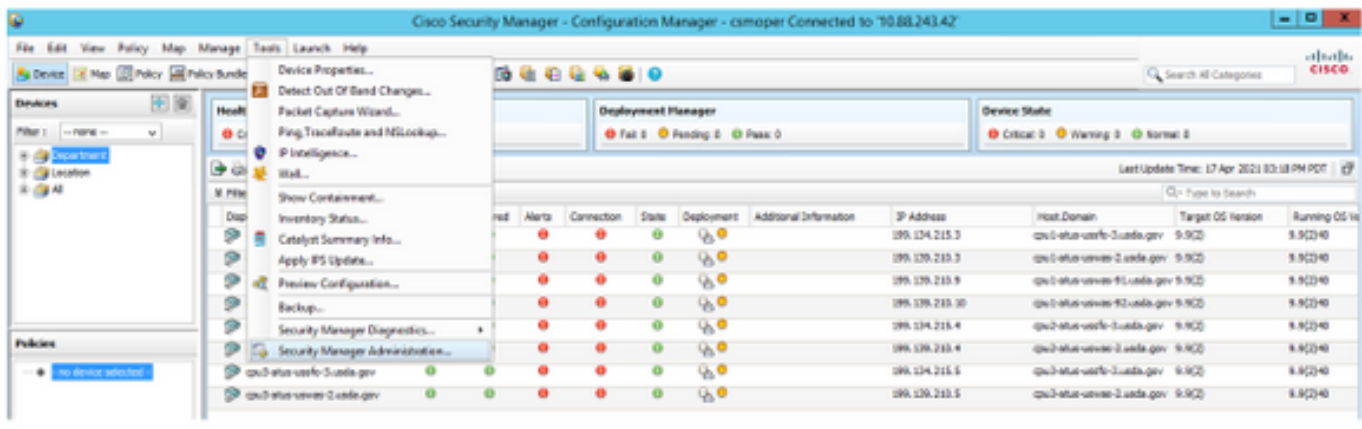

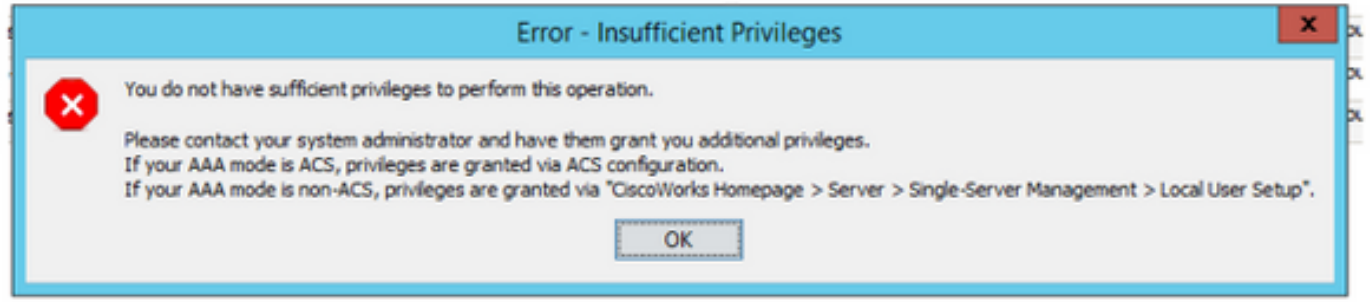

ステップ3:ステップ1から3をcsmadminアカウントで繰り返し、このユーザーに適切な権限が与 えられていることを確認します。

# トラブルシュート

このセクションでは、設定のトラブルシューティングに役立つ情報を説明します。

#### ISEのTCPダンプツールによる通信検証

ステップ1:ISEにログインし、左上にある3つの回線アイコンに移動し、[Operations] > [Troubleshoot] > [Diagnostic Tools]を選択します。

ステップ2:[一般ツール]で[TCPダンプ]を選択し、[Add+]を選択します。[Hostname]、[Network Interface File Name]、[Repository]を選択し、オプションでCSM IPアドレス通信フローのみを収 集するフィルタを選択します。[保存して実行]を選択します

#### $\equiv$  Cisco ISE

Operations - Troubleshoot

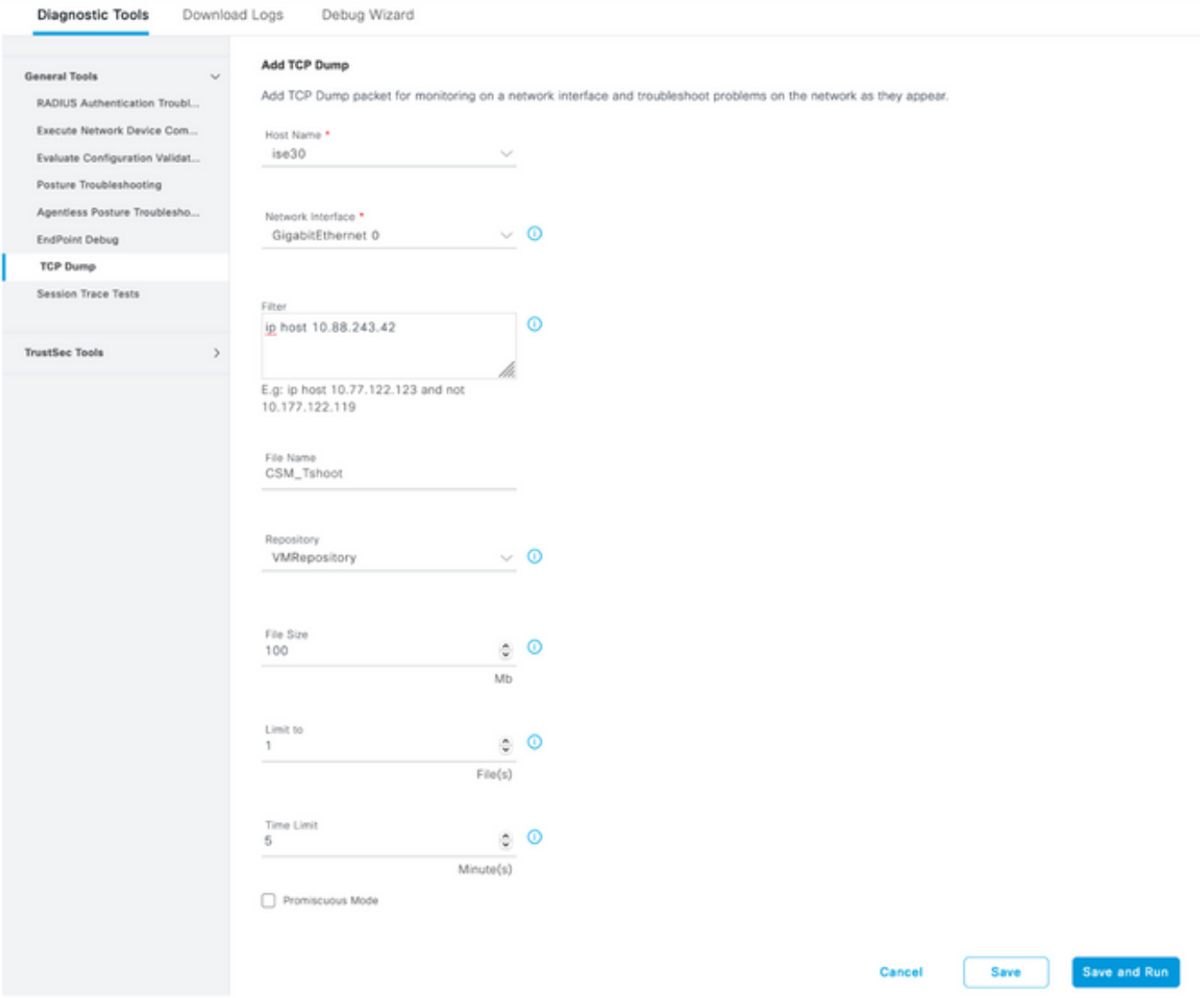

ステップ3:CSMクライアントアプリケーションまたはクライアントUIにログインし、管理者クレ デンシャルを入力します。

ステップ4:ISEで[Stop]ボタンを選択し、pcapファイルが定義されたリポジトリに送信されたこと を確認します。

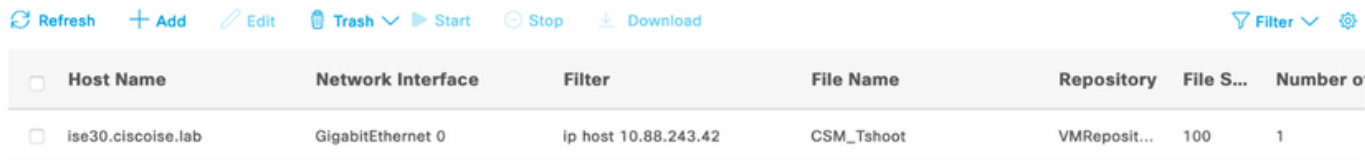

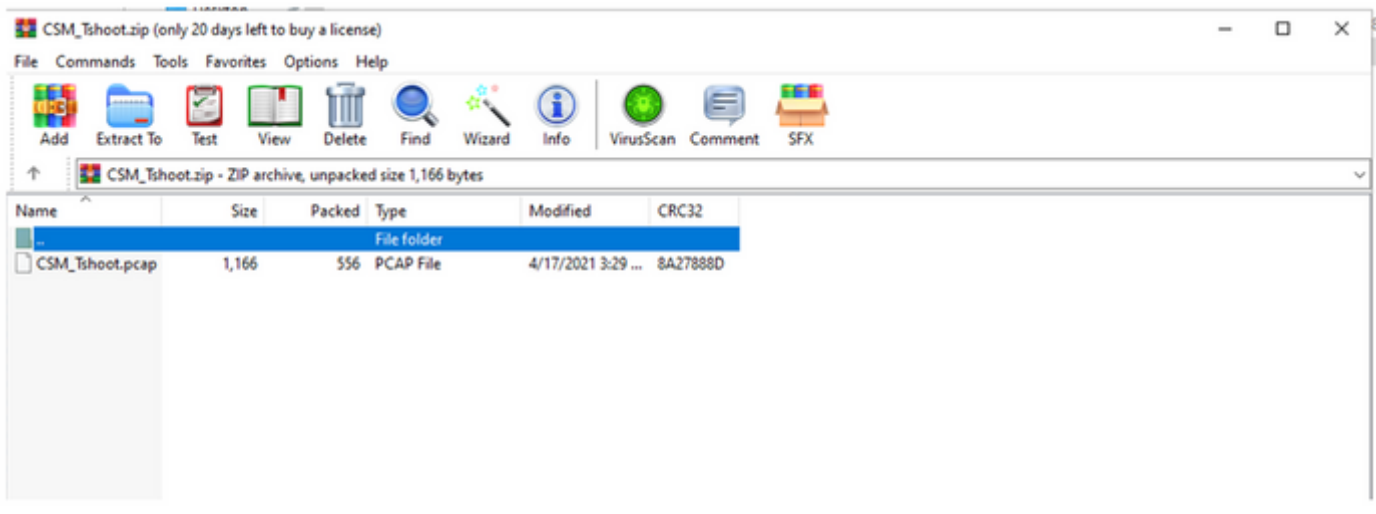

#### ステップ5:pcapファイルを開き、CSMとISE間の正常な通信を検証します。

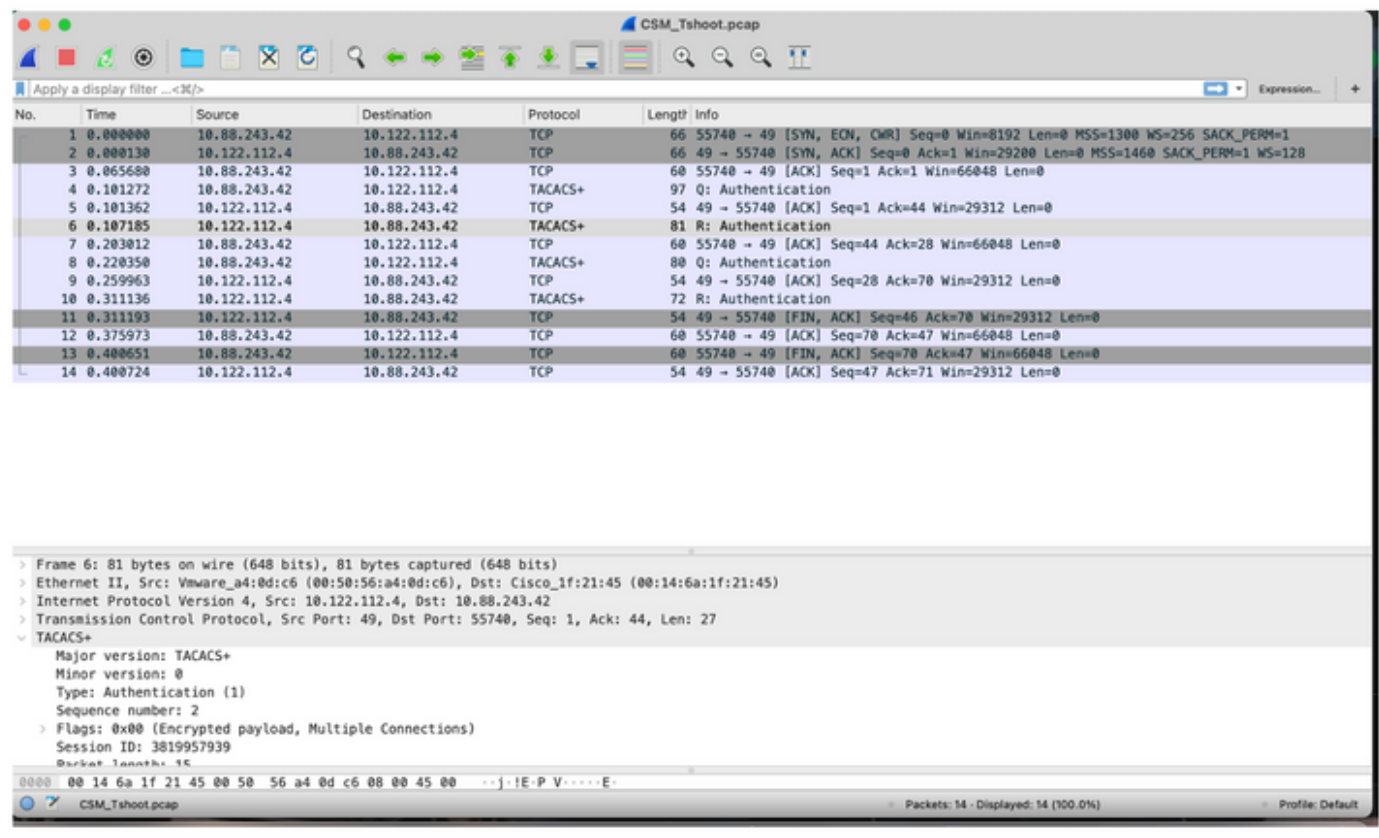

pcapファイルにエントリが表示されない場合は、次の点を検証します。

- 1. ISEノードでデバイス管理サービスが有効になっている
- 2. CSM設定に正しいISE IPアドレスが追加されている
- ファイアウォールが中央にある場合は、ポート49(TACACS)が許可されていることを確認し 3.ます。